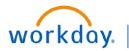

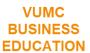

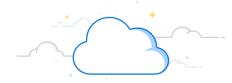

## **Download and Install the Office Connect App**

Follow the instructions below to download and install the Office Connect Application to your computer. To access Office Connect, you will need the Workday security role of Finance Analyst.

## **Find and Install**

- Type Company Portal in your computer's taskbar search box.
- 2. Click to Open the Company Portal App.
- 3. Find and select Workday Office Connect.
- 4. Click Install.

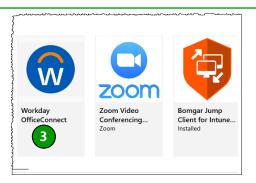

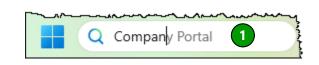

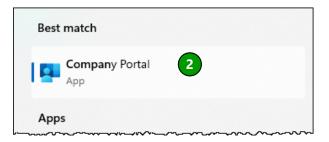

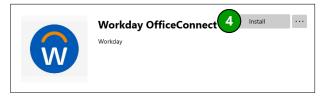

## **Open Office Connect**

- 1. Open the Excel Application on your Computer.
- 2. From the top ribbon, select the Office Connect tab.
- 3. Click Log In.
- Use the version drop-down menu to select the Workday or Adaptive tenant you wish to access for reporting.
- 5. Login to Workday.
- Use Manage Tenants from the dropdown to adjust display names or URLS for logins.

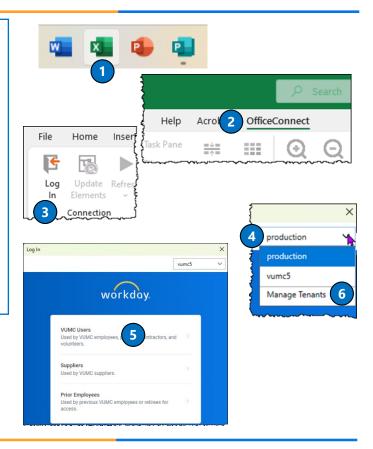

Page 1 of 1 4/4/2024